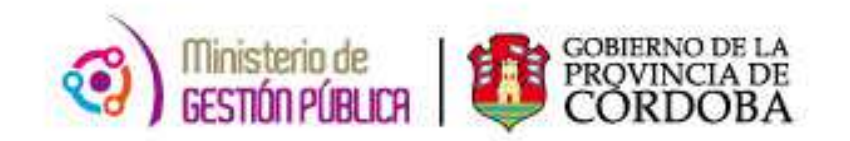

# 2015

## **Instructivo**

## **Listado de Marcaciones**

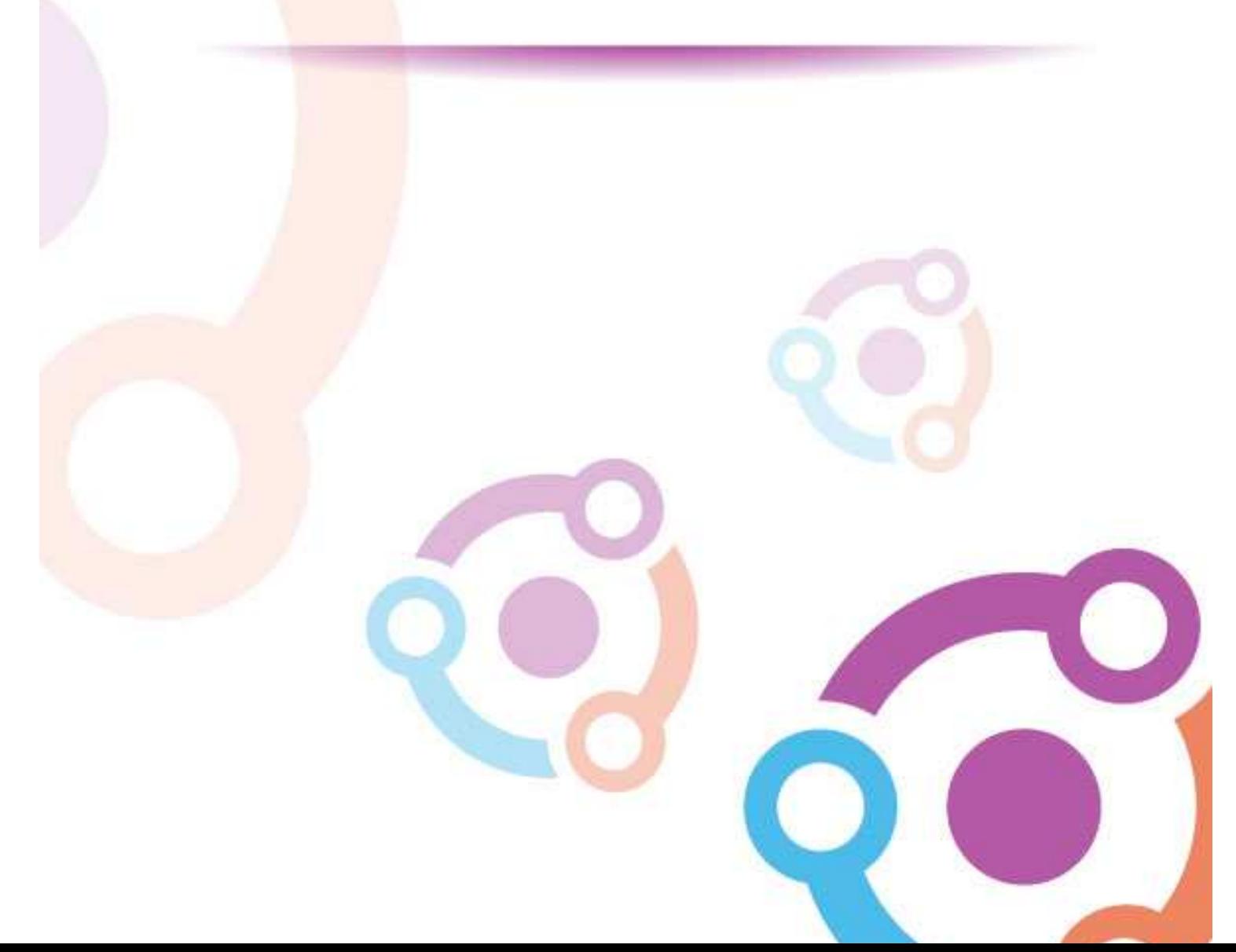

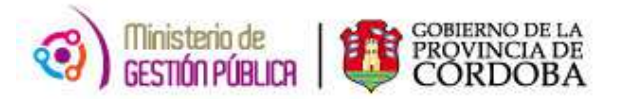

### ÍNDICE

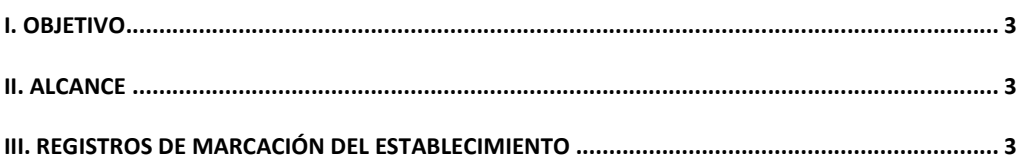

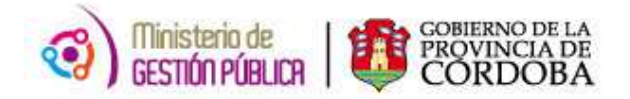

### **I. OBJETIVO**

El presente Instructivo tiene como objetivo explicar el procedimiento que deben efectuar los Directores de los Establecimientos Educativos a fin de realizar la consulta sobre el Listado de Marcaciones del establecimiento.

Es decir, que esta nueva herramienta permitirá realizar una búsqueda ágil y eficaz de los mismos, permitiendo así disponer de la información requerida de manera ordenada y en menor tiempo.

#### **II. ALCANCE**

El ámbito de aplicación de este nuevo procedimiento alcanza solo a aquellos Establecimientos Educativos de la Pcia. De Córdoba que cuenten con el sistema de marcación por reloj biométrico.

### **III. REGISTROS DE MARCACIÓN DEL ESTABLECIMIENTO**

En el presente anexo se detallará toda la información necesaria para realizar la búsqueda y archivo del listado de marcaciones en el Reloj Biométrico del Establecimiento Educativo.

En primer lugar, el interesado deberá ingresar a la página web http://www.cba.gov.ar. En la pantalla principal del portal de Gobierno de la Provincia de Córdoba, sobre la parte superior derecha localizará la opción EMPLEADOS a través de la cual tendrá acceso al servicio de Autogestión.

Una vez ingresado al mismo y ubicado en el Menú Principal, deberá posicionarse sobre el Eje "Gestión de Asistencia". Dentro de éste oprimir la opción **"Listado de Marcaciones"** tal como se muestra a continuación.

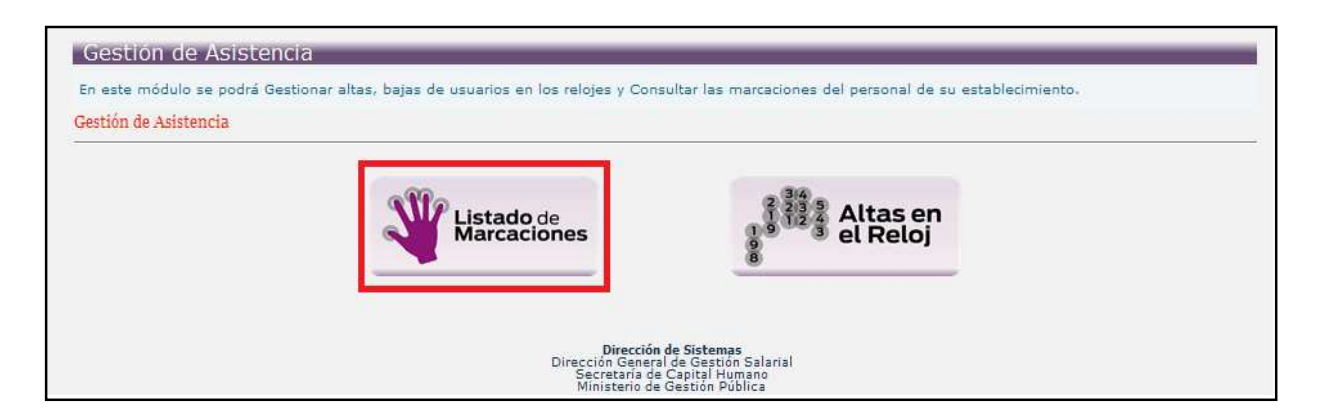

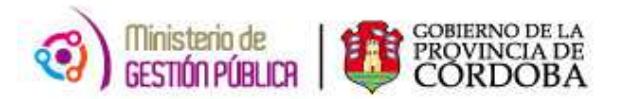

Posteriormente, visualizará la siguiente pantalla:

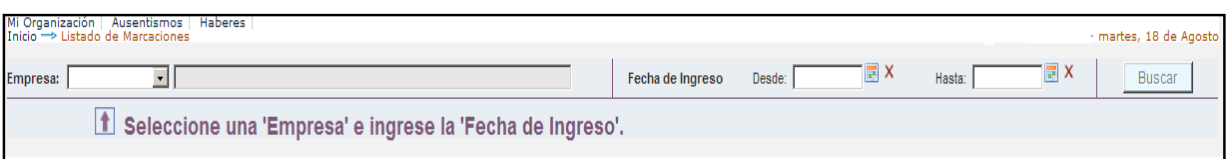

**EMPRESA:** en este campo deberá seleccionar el código que corresponde al Establecimiento Educativo sobre el cual se desea conocer los registros de marcación. Cada Director visualizará solo los de aquellas empresas en las que tenga permiso.

**APELLIDO:** posibilita realizar la búsqueda a través del apellido del agente.

**NOMBRE:** permite buscar a través del nombre del agente.

**ID AGENTE:** el Usuario contará con la posibilidad de realizar la búsqueda de registros de un solo agente o de todos los agentes que posee el establecimiento. Al llenar esta alternativa permitirá buscar los registros de una persona en particular a la vez. Se deberá completar de manera manual el ID RH del agente. Para ello, se debe ingresar la unión de un código (1- Masculino y 2- Femenino) con el DNI correspondiente, es decir 1+DNI (para masculino) o 2+DNI (para femenino). De esta manera el sistema completará automáticamente Apellido y Nombre del mismo.

**FECHA:** este campo le permitirá al usuario seleccionar a través del botón calendario d fecha para la cual desea conocer los registros.

Cabe aclarar que con respecto a este filtro se presentan dos posibilidades:

- **Consultar todo el personal del Establecimiento:** en el caso de que el Director realice la consulta acerca de todo el personal, este filtro permitirá visualizar solo 1 (un) día. Los datos se mostrarán ordenados por apellido, nombre y horario de marcación.  **1- Apellido y nombre**: el sistema mostrará apellido y nombre del agente. **2- ID Agente**: en esta columna se visualizará el ID RH de cada persona.  **3- Fecha de ingreso**: corresponde a la fecha en que se realiza el registro.  **4- Horario:** se visualizará el horario correspondiente a cada marcación.  **5- Acción:** en esta columna quedará registrada cada acción que realice el agente, para la cual contará con las siguientes posibilidades:
	- **a) Entrada:** corresponde al horario de ingreso del agente.
	- **b) Salida:** indica horario de egreso del agente.
	- **c) Salidas O.T**: esta posibilidad corresponde para aquellas salidas que se realizan dentro del horario curricular.
	- **d) Entradas O**.**T**: a través de esta acción se informa el retorno al Establecimiento dentro del horario curricular.

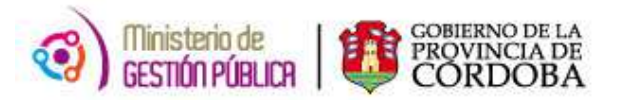

De esta manera, podrá ver los resultados tal como se muestran a continuación:

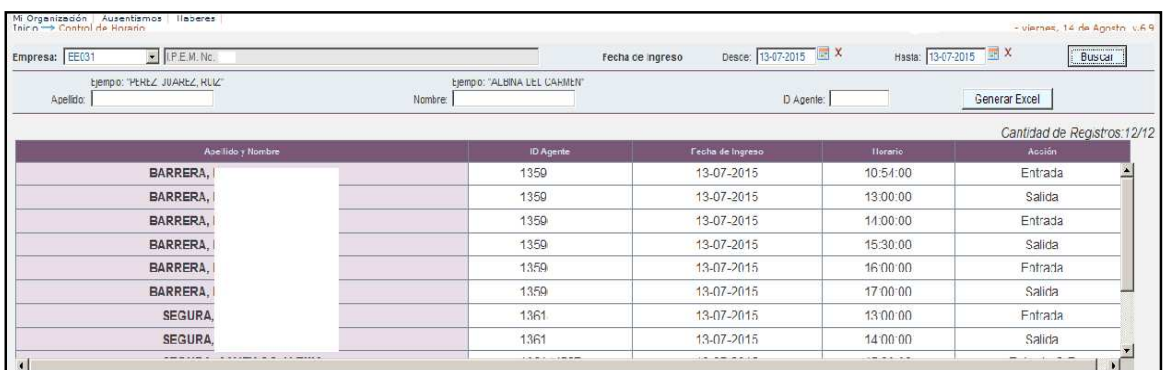

• **Consultar registro para un agente en particular:** para esta opción el usuario tendrá la posibilidad de consultar el registro de hasta 30 días del agente seleccionado. Dichos datos serán mostrados por fecha y horario, tal como se exponen en la siguiente pantalla:

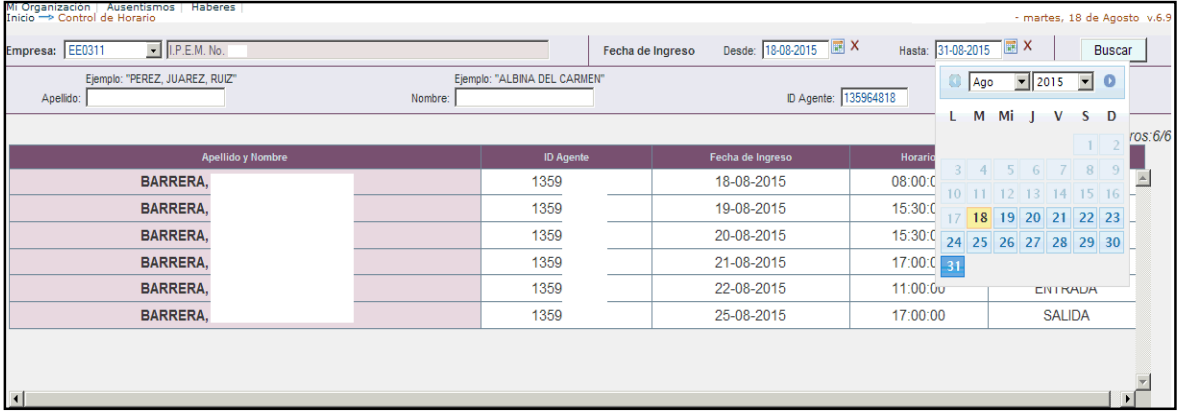

Por último, el Director del Establecimiento contará con otra opción de gran utilidad que consiste en la posibilidad de generar un archivo de Microsoft Office Excel, de esta manera podrá manipular una mayor cantidad de datos, como así también ampliar las fechas del registro, obteniendo uno que comprenda un período mayor al anteriormente nombrado. Para ello deberá presionar el botón ubicado en el margen superior derecho de la pantalla "**Generar** 

**Excel**"

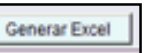

De acuerdo a la opción que se haya seleccionado para realizar los filtros, es decir, para todos los agentes del establecimiento o para un agente en particular, visualizará una de las siguientes pantallas que se muestran a continuación:

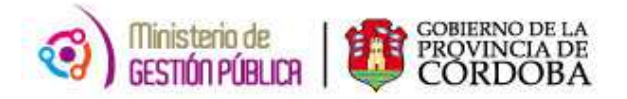

1. Si el Director consultó el registro de marcaciones de todo el establecimiento, al presionar el botón "**Generar Excel"** emergerá la siguiente pantalla:

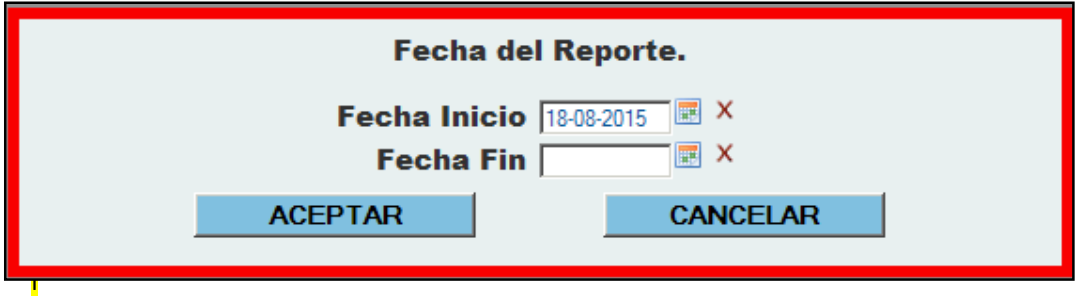

La misma permitirá exportar los registros de hasta 30 días para todos los agentes del establecimiento.

2. Si el Usuario optó por consultar los registros de marcación de un agente en particular visualizará:

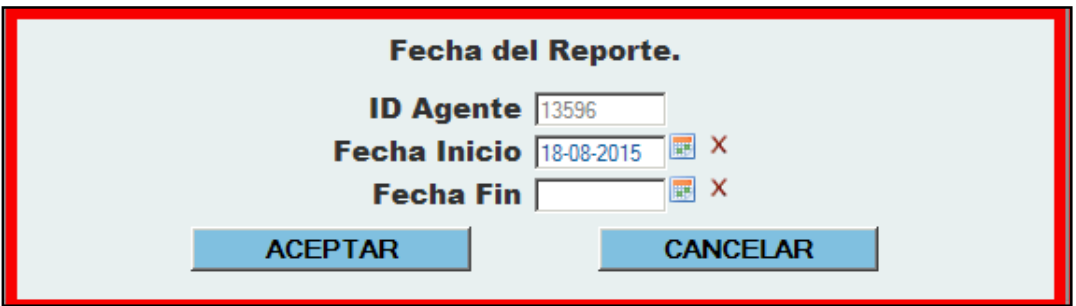

Para este caso, contará con la posibilidad de extender la consulta relacionada al mismo, hasta 360 días.

Paso seguido, deberá hacer click en **ACEPTAR** e inmediatamente se mostrará un archivo generado similar al siguiente:

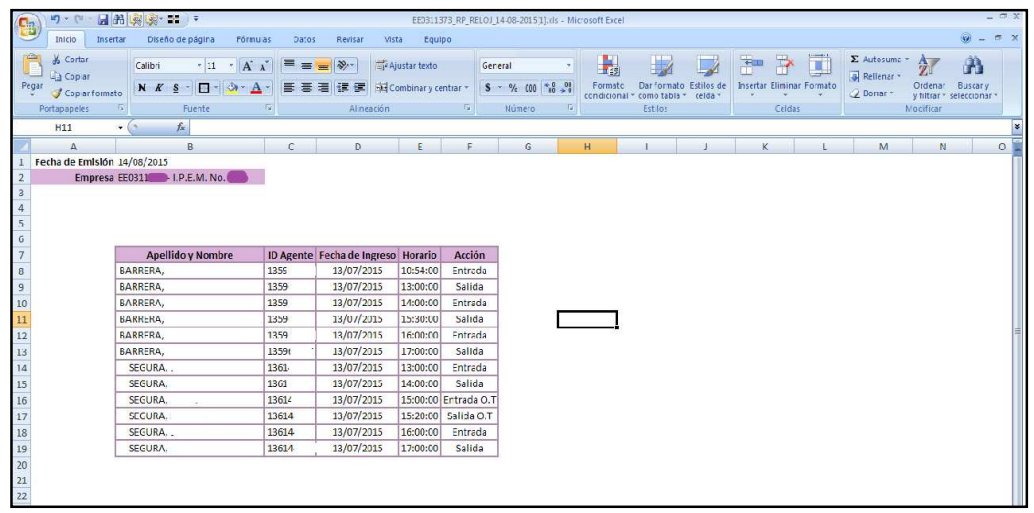

Para finalizar, podrá optar por realizar el guardado a través del "Botón de Office"; "Guardar como" y seleccionar la carpeta de destino.